Беспроводная система оповещения персонала iBells

Программное обеспечение **intBell Lite**

**Руководство по установке и использованию intBellAntenna**

# АННОТАЦИЯ

Система оповещения персонала intBell Lite состоит из оборудования и нескольких программных модулей.

В работе системы может быть использовано следующее оборудование:

• Беспроводные кнопки вызова iBells с одной, двумя и тремя вызывными кнопками

- Беспроводные табло iBells с COM портом
- Адаптер антенна iBells-802

Используемые программные модули:

- Сервер
- Клиент антенны
- Клиент графического отображения

# СОДЕРЖАНИЕ

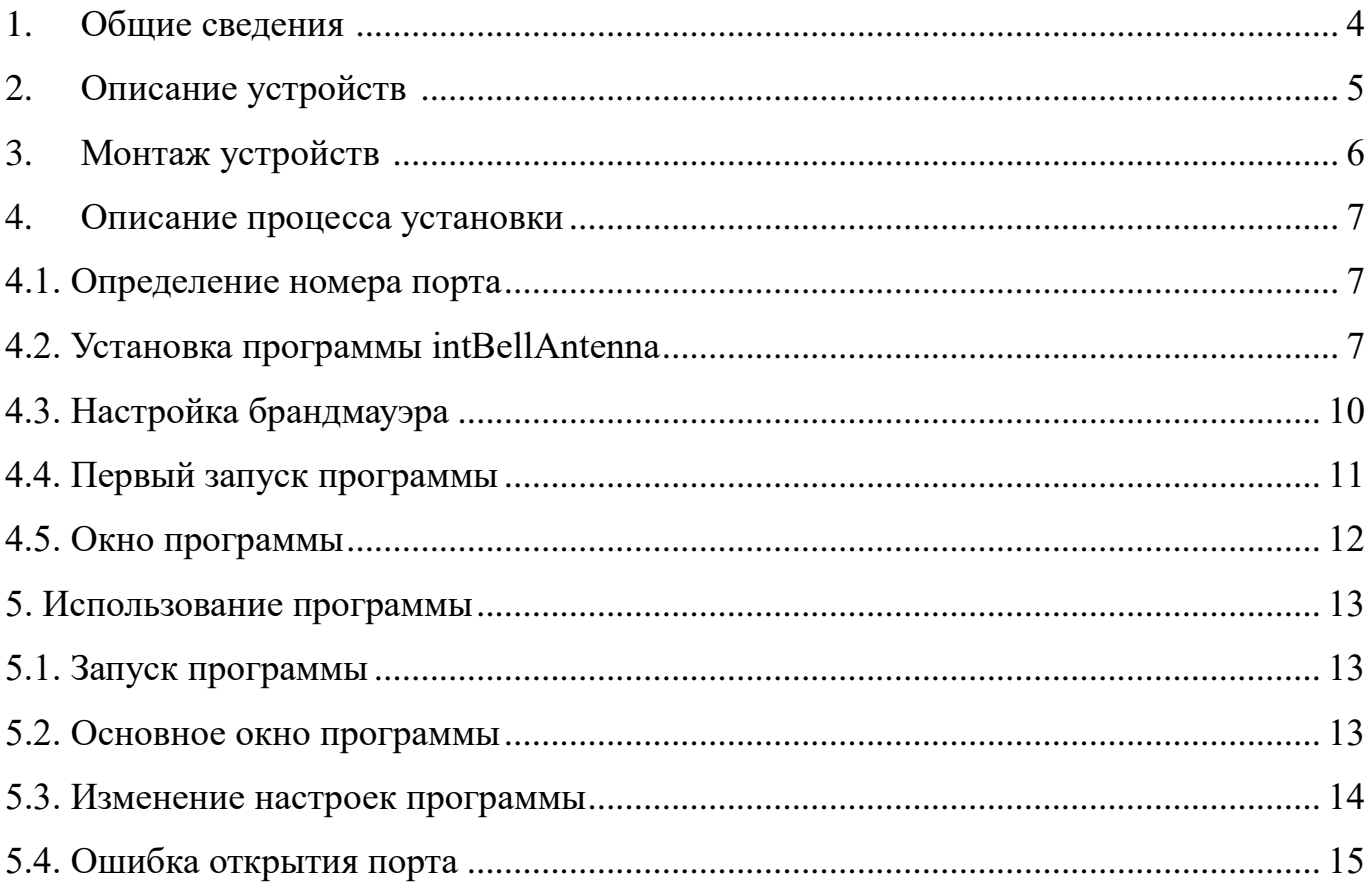

## **Настройка модуля intBellAntenna**

## 1. Общие сведения

Программный модуль антенны используется для обработки сигналов нажатых кнопок системы. Сигналы с кнопок поступают на устройство iBells-802 или табло iBells, подключенным к ПК. После обработки данные о нажатых кнопках системы передаются в программу сервера для последующего анализа и генерирования визуального отображения.

Обозначение программы - «intBellAntenna».

## 2. Описание устройств.

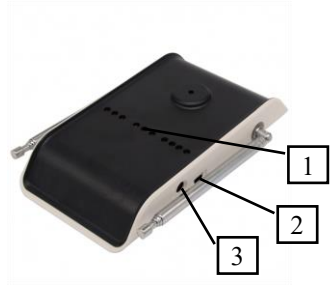

Рис.2. iBells-802

1 – Индикаторы работы

- 2 Разъем подключения к COM порту
- 3 Разъем подключения блока питания 12В

При включении должен мигать средний светодиод красного цвета.

4 зеленых светодиода указывают о поступлении сигнала. Количество светодиодов указывает на мощность сигнала.

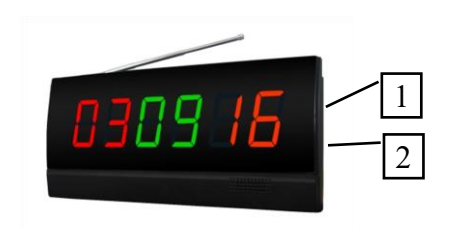

1 – Разъем подключения к COM порту

2 – Разъем подключения блока питания 12В

Настройка табло осуществляется в соответствии с инструкцией к табло. При подключении табло к компьютеру номера кнопок передаются в ПО

Рис.3. iBells-105

## 3. Монтаж устройств

Устройство iBells-802, табло подключаются к COM порту компьютера. Для продолжения установки следует убедиться в его наличии. В последних модификациях материнских плат возможно потребуется приобрести дополнительный кабель. В

случае отсутствия свободного COM порта требуется приобрести адаптер USB<->COM, например такой, как на рис.1. Настройка адаптера осуществляется согласно руководства к адаптеру.

Перед тем как подключать устройство к компьютеру, убедитесь, что компьютер и устройство отключены от сети.

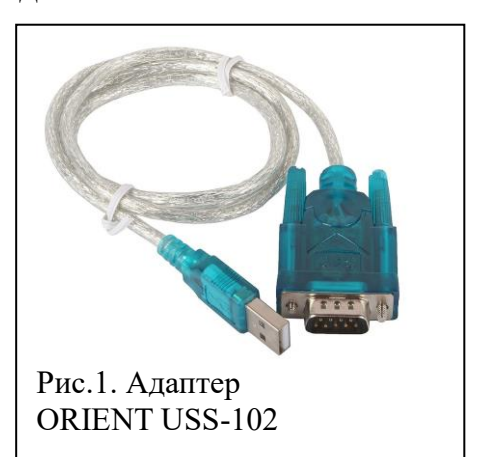

4. Описание процесса установки

4.1. Определение номера порта

Определите номер COM порта, к которому подключено устройство iBells-802 или табло. Воспользуйтесь диспетчером устройств системы Windows.

Например, это может выглядеть как на рис. 4

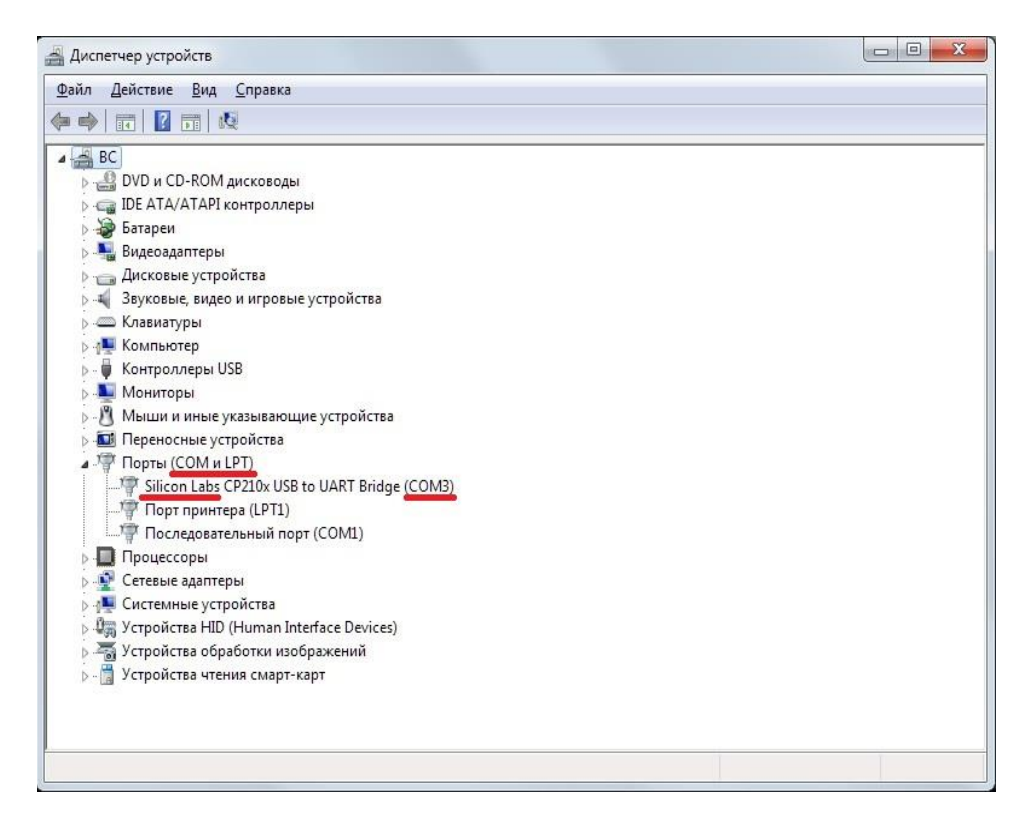

*Рис. 4. Адаптер USB на порту COM3*

#### 4.2. Установка программы intBellAntenna

Запустите программу установщика «intBellAntennaSetup X.XX.exe». На следующих рисунках изображены снимки экрана во время установки. Красным овалом обведены кнопки, которые необходимо нажимать. Рекомендуется не изменять каталог установки. Расположение папки в меню «Пуск», наличие ярлыка и запуск при старте Windows можете выбирать по своему усмотрению. После окончания установки установите флаг «Запустить intBellAntenna».

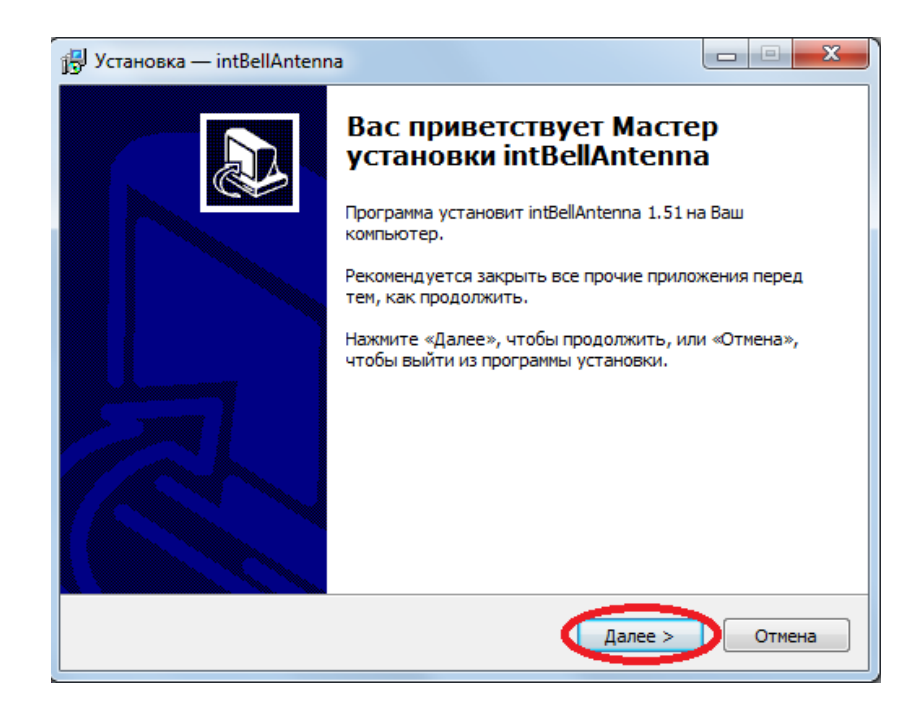

*Рис. 5. Запуск программы установки*

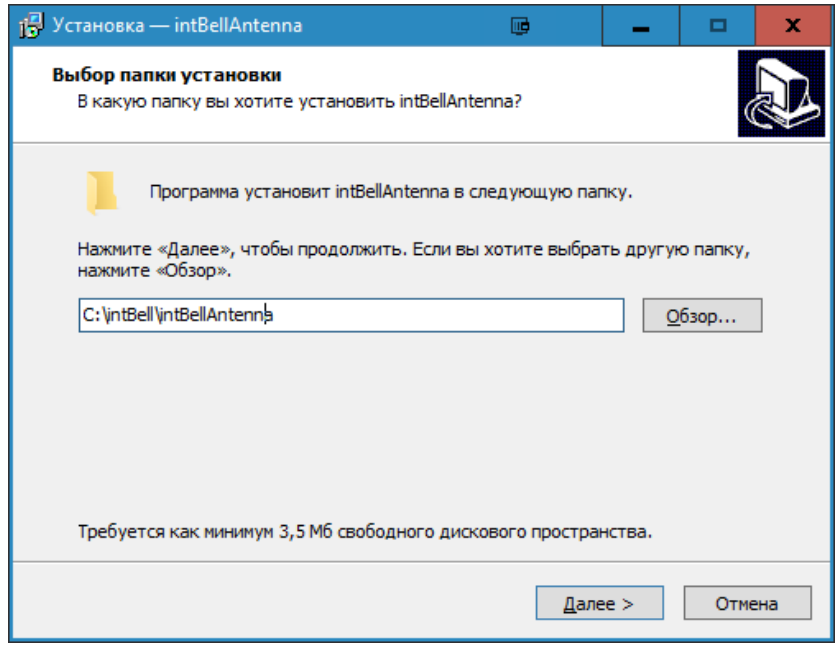

*Рис. 6. Выбор каталога установки*

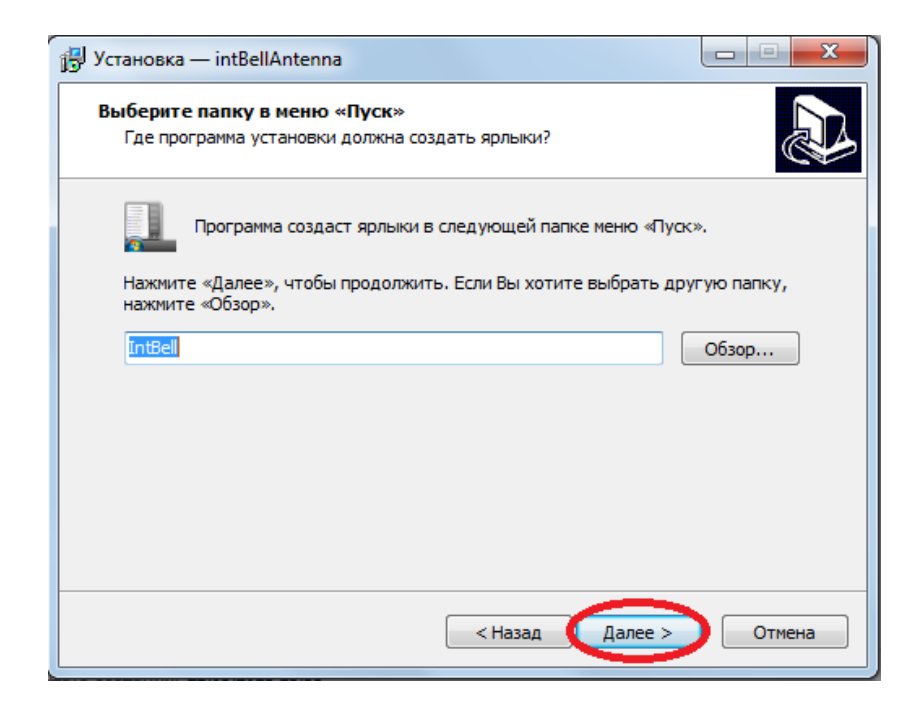

*Рис. 7. Создание ярлыков*

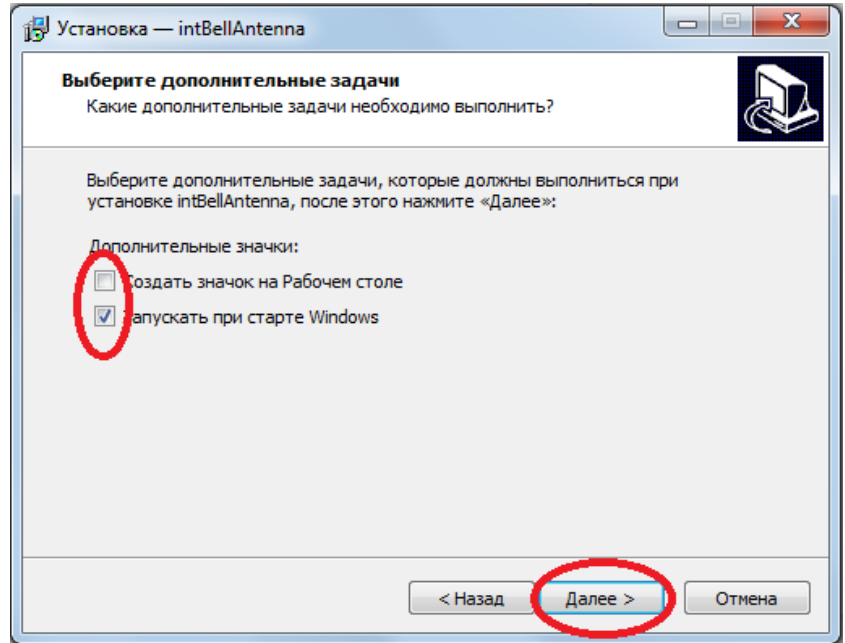

*Рис. 8. Создание ярлыка на рабочем столе*

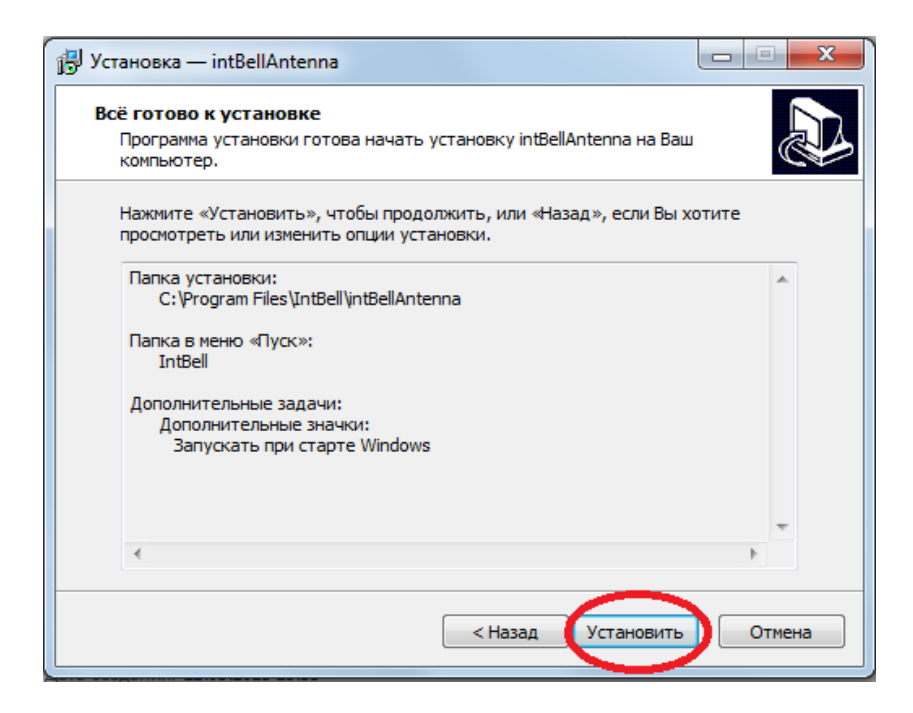

*Рис. 9. Подтверждение выбранных параметров*

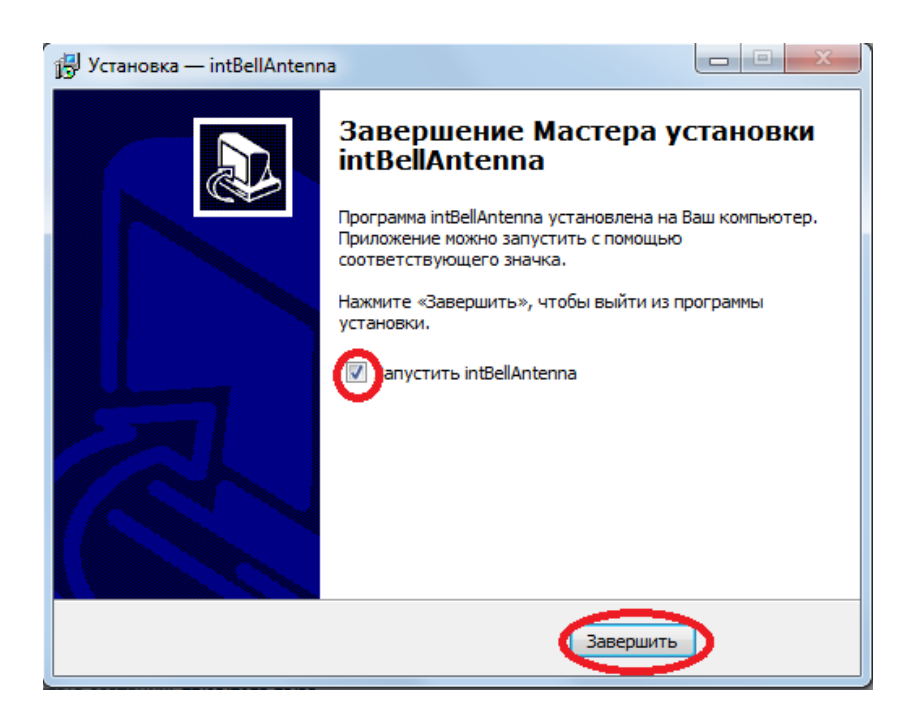

*Рис. 10. Завершение установки*

## 4.3. Настройка брандмауэра

При запуске программы ваш брандмауэр (если установлен) предложит создать новое правило для этого приложения. Разрешите программе intBellAntenna работу в сети. Если этого не произошло, откройте ваш брандмауэр и вручную задайте настройки в соответствии с руководством на ваш брандмауэр. На рисунке 11

изображено создание правила для стандартного брандмауэра операционной системы Windows.

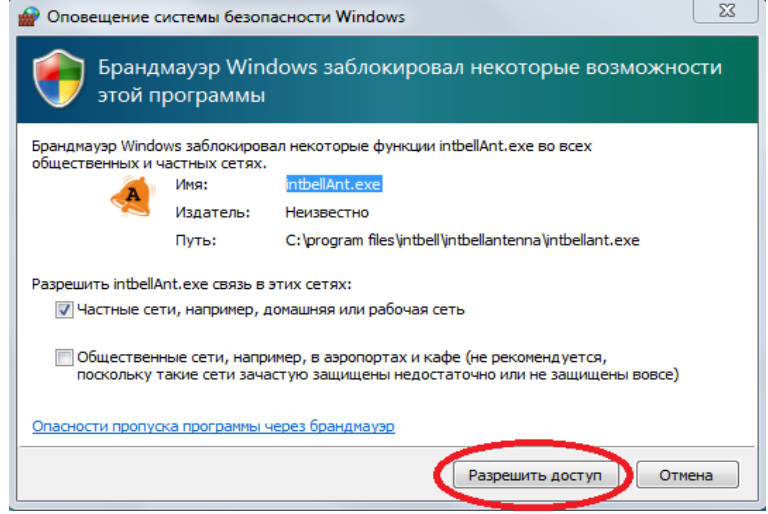

*Рис. 11. Настройка брандмауэра*

## 4.4. Первый запуск программы

При первом запуске программы вам необходимо указать параметры подключения. Укажите желаемый идентификатор программы, в пределах одной сети у каждой программы антенны должен быть индивидуальный идентификатор. Выберите порт, к которому подключено устройство (из п.4.1). Выберите тип подключенного оборудования. Порты исходящих и входящих сообщений предлагаются стандартные, при необходимости вы можете их заменить. На рисунке 12 изображен пример настроек программы.

Внимание! Важно помнить, что если вы измените порт исходящих сообщений к серверу или порт входящих сообщений от сервера, то их надо также изменить и в настройках программы сервера.

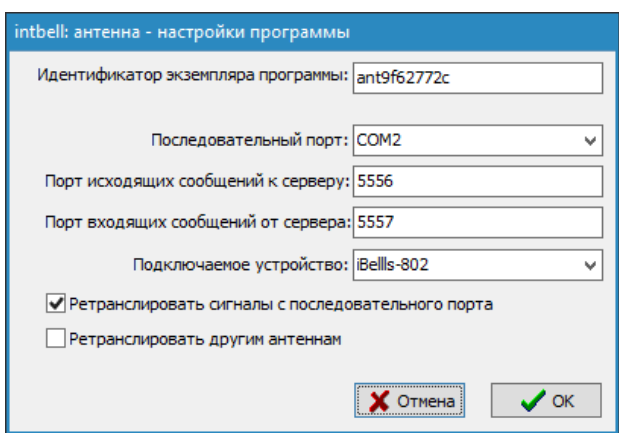

*Рис. 12. Настройки программы*

# 4.5. Окно программы

Если все пункты установки были выполнены успешно, откроется основное окно программы, как изображено на рисунке 13.

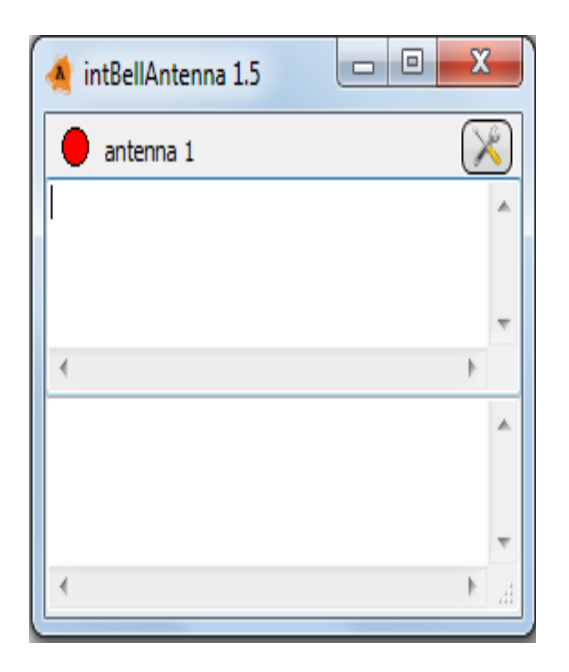

*Рис. 13. Основное окно программы антенны*

5. Использование программы

5.1. Запуск программы

Для последующих запусков программы используйте ярлык в меню «Пуск» или на рабочем столе операционной системы.

5.2. Основное окно программы

Внешний вид окна программы изображен на рисунке 14. В верхней части отображены:

- индикатор связи с сервером (красный не подключено, зеленый — подключено);
- идентификатор программы;
- кнопка доступа к настройкам программы.

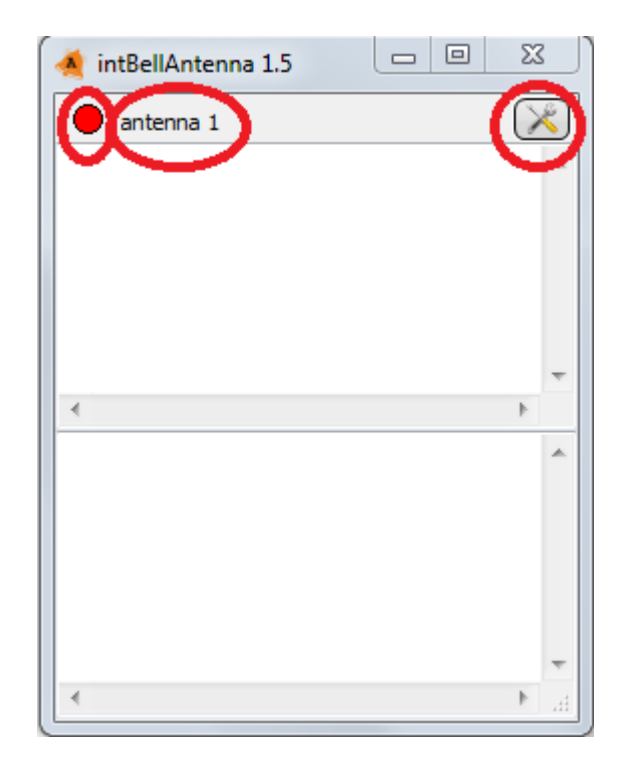

*Рис. 14. Элементы окна программы*

Остальная область окна разбита на 2 части: в верхней отображаются коды нажатых кнопок, в нижней - коды ретранслируемых кнопок.

*Важно:* при нажатии кнопок вызова в верхней части должны появляться коды нажатых кнопок вне зависимости от статуса связи с сервером. В этом случае работа программы выполняется корректно.

Если коды кнопок не отображаются, следует проверить все соединения с устройством, работу COM порта, включено ли устройство. В некоторых случаях работе беспроводного оборудования могут мешать внешние факторы, создающие на рабочей частоте оборудования сильные помехи. Одним из симптомов таких помех может служить постоянное свечение зеленых светодиодов в количестве более одного.

5.3. Изменение настроек программы

Для изменения настроек программы нажмите на кнопку в правом верхнем углу основного окна, по завершении настроек необходимо заново запустить программу.

Идентификатор программы — строка, отображаемая в модуле сервера в списке подключенных антенн. Используется для того, чтобы можно было понять с какой антенны пришел сигнал о нажатии кнопки.

Последовательный порт — порт, к которому подключена антенна в операционной системе.

Порт исходящих сообщений к серверу, порт входящих сообщений от сервера сетевой порт, используемый для связи с ПО intBell Server. Рекомендуется оставить значение по умолчанию, можно изменить при возникновении конфликтов с другими программами. При изменении этих параметров, необходимо согласовать их с параметрами ПО intBell Server. Также «Порт входящих сообщений от сервера» используется для связи между копиями По intBell Antenna при включенной опции

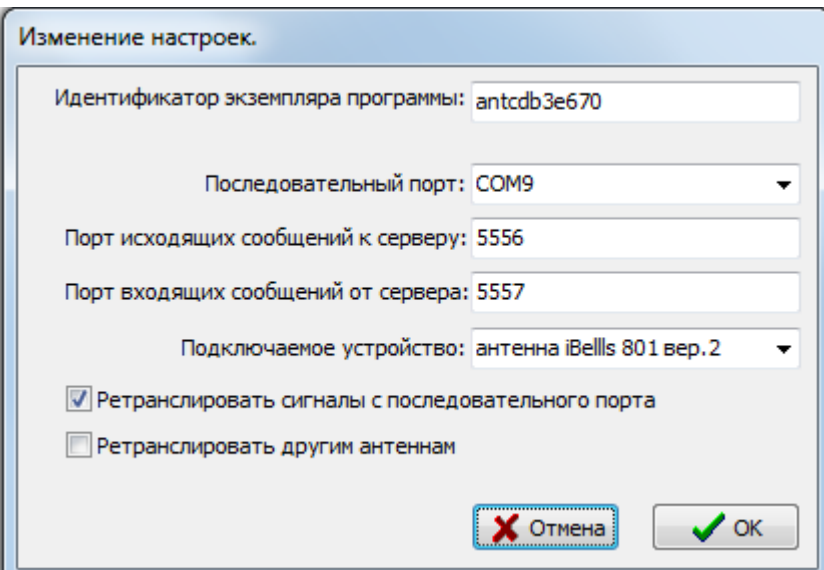

*Рис. 15. Настройки программы*

«Ретранслировать другим антеннам» (т. е. для корректной работы этой опции необходимо, чтобы у всех копий ПО intBell Antenna на разных компьютерах был одинаковый порт входящих сообщений).

Подключаемое устройство — выбор типа подключенной антенны.

Ретранслировать сигналы с последовательного порта — опция, позволяющая при получении сигнала сразу же продублировать его с использованием антенны. Используется при плохом сигнале от кнопок (при больших расстояниях от кнопки до других антенн), сигнал может быть получен другими антеннами, которые не получили сигнал с кнопки, но могут получить продублированный.

Ретранслировать другим антеннам — опция, позволяющая перенаправить полученный сигнал всем копиям ПО intBell Antenna, запущенных на компьютерах, находящихся в том же сегменте локальной сети, что и компьютер, на котором запущена эта копия программы. Используется при большой площади помещения для получения сигнала всеми копиями ПО intBell Server и пейджерами (при включенной опции «Ретранслировать сигналы с последовательного порта»), которые находятся за зоной покрытия этой антенны, но в зоне покрытия других антенн.

#### 5.4. Ошибка открытия порта

Если вы выбрали некорректный порт, то отобразится окно как на рисунке 16. В случае возникновения такой ситуации, проверьте подключено ли устройство и номер порта, к которому оно подключена.

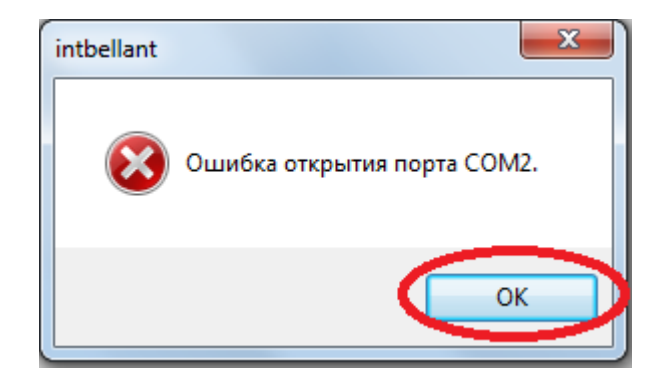

*Рис. 16. Устройство отключено*